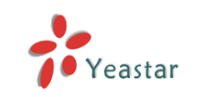

# Panasonic Configuration Guides

**Yeastar Technology Co., Ltd.**

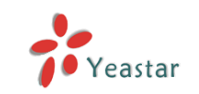

# **Table of Contents**

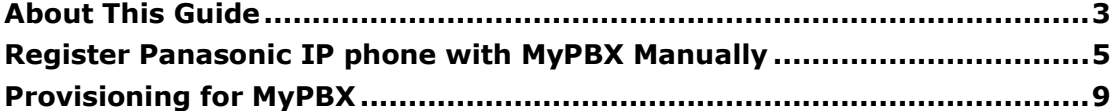

<span id="page-2-0"></span>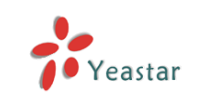

# **About This Guide**

This guide is applicable to Panasonic IP Phone KX-UT113 /KX-UT123 /KX-UT133 /KX-UT136 /KX-UT248/KX-UT670/TGP500/TGP550.

### **Please note:**

This guide has been tested with Panasonic KX-UT123 with firmware version 01.278. Be aware that different firmware versions may have different web interface formats and functionality.

This guide will configure the IP phone with default configuration. If you are not sure about the configuration of your IP phone, please reset your phone.

# **How to Reset Panasonic IP phone:**

For KX-UT113 /KX-UT123 /KX-UT133 /KX-UT136 /KX-UT248

- 1. Press Setting or Setup .
- 2. Press [#][1][3][6].
- 3. Press [A] or [V] to select "Factory Setting", and then press [ENTER].
- 4. Press  $[A]$  or  $[V]$  to select "Yes", and then press  $[ENTER]$ .
- 5. Press [A] or [V] to select "Yes", and then press [ENTER].

Figure 1-1 Reset Panasonic Phone

### For KX-UT670

1. After starting the unit, press and hold the RESET button (O) with a pointy object until the screen is cleared.

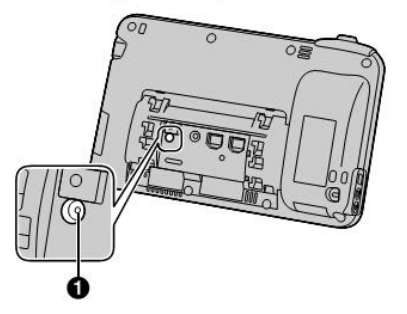

- 2. After the unit is restarted and \*\*Reset Menu\*\* is displayed, tap the key sheet in the following order:  $\left[\begin{array}{c} \triangle \end{array}\right]$  Home  $\rightarrow \left[\begin{array}{c} \blacktriangledown \end{array}\right]$   $\rightarrow$   $\left[\begin{array}{c} \equiv \end{array}\right]$  Menu  $\left[\begin{array}{c} \rightarrow \end{array}\right]$   $\rightarrow$  Enter
- 3. Tap  $\nabla$  or  $\boxed{\blacktriangle}$  to select the resetting type, and then tap  $\boxed{\blacktriangle}$  Enter.

Figure 1-2 Reset Panasonic Phone

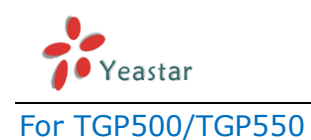

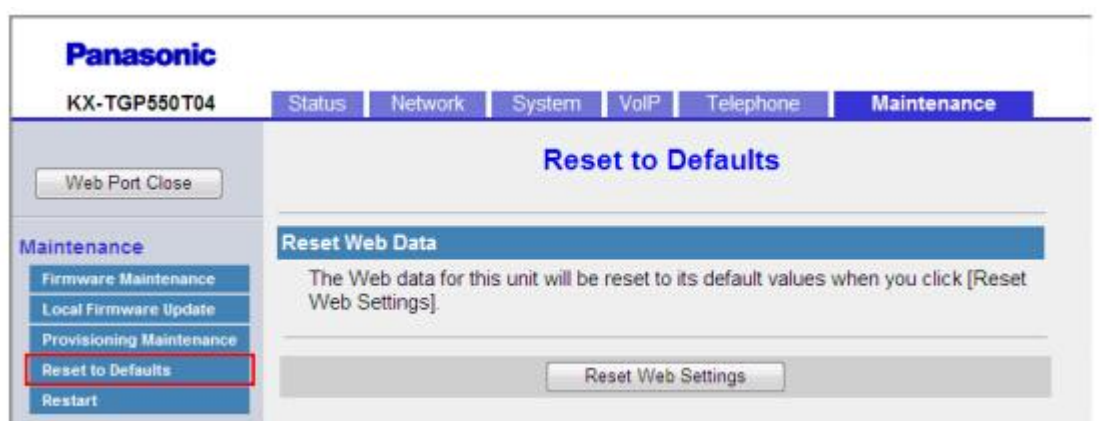

Figure 1-3 Reset Panasonic Phone

For more detailed instructions about how to reset IP phone, please refer to Panasonic IP phone manual.

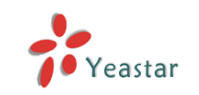

# <span id="page-4-0"></span>**Register Panasonic IP phone with MyPBX Manually**

- 1. Start up the phone and identify its IP Address. In this guide, the IP Address of the phone is 192.168.2.153, and IP Address of the MyPBX is 192.168.2.127
	- 1. Press Setting or Setup.
	- 2. Press [A] or [V] to select "Information Display", and then press [ENTER].
	- 3. Press [A] or [V] to select "IP Address".
	- 4. Press [CANCEL].

Figure 1-2 Identify the IP of Panasonic Phone

- 2. Open the web port of Panasonic phone
	- 1. Press Setting or Setup .
	- 2. Press [#][5][3][4].
	- 3. Press [A] or [V] to select "On" for "Embedded web", and then press [ENTER].

Figure 1-3 Open the Web Port of Panasonic Phone

- 3. Point your browser to the web interface of the phone: http://192.168.2.153 and enter the login credentials (default username "admin"; default password "adminpass")
- 4. We need to set the phone to register with MyPBX. Click "VoIP -> Line 1" tab, and configure as follows:
	- 1) In the "Phone Number" & "SIP Server" section:

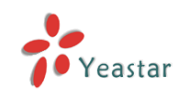

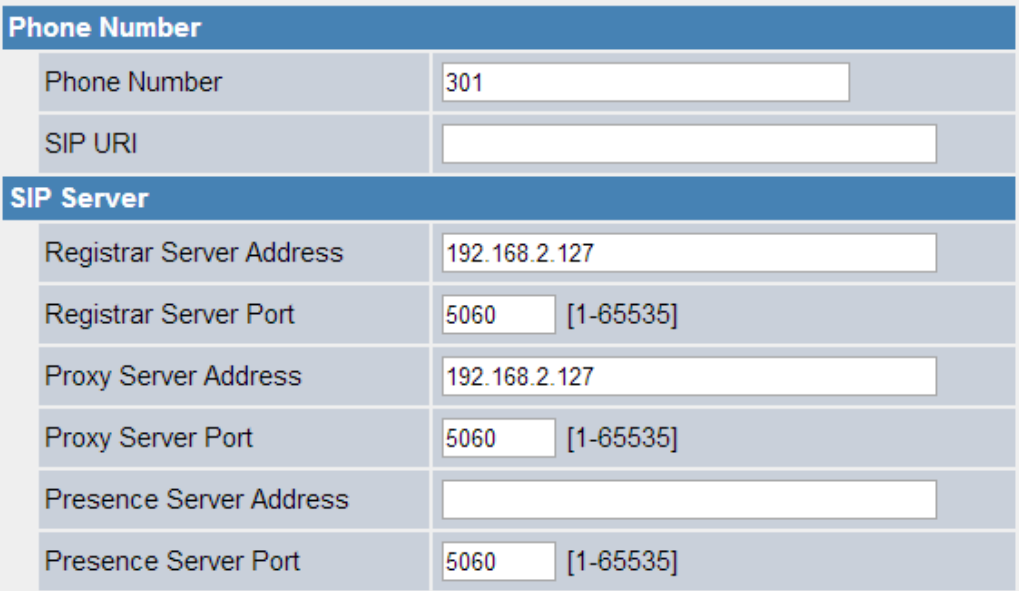

Figure 1-4 Number &SIP Server

- Phone number: the number of extension.
- Registrar Server Address: the IP address of MyPBX.
- Registrar Server Port: the port number to use for communication with MyPBX. Default value:5060.
- **•** Proxy Server Address: the IP address of MyPBX.
- Registrar Server Port: the default value is 5060.

#### 2) Authentication

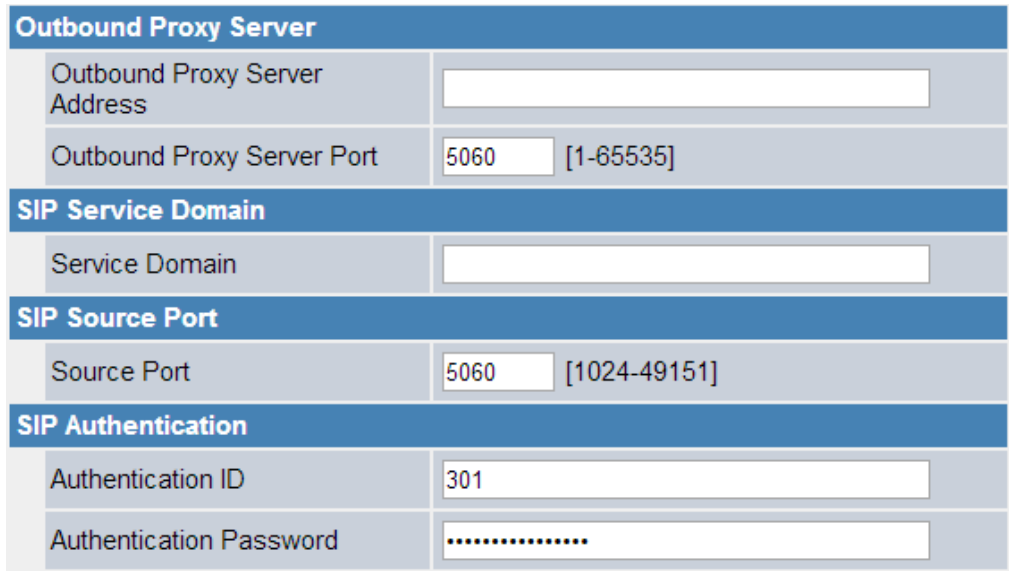

Figure 1-5 SIP Authentication

- Source Port : the SIP port number for each line must be unique, default value: 5060 (for Line 1) and 5070 (for Line 2).
- Authentication ID:same as the extension's number in general.

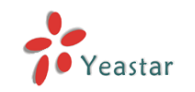

Authentication Password:password of extension.

# 3) Set transport protocol

| <b>DNS</b>                        |                           |                         |  |  |  |
|-----------------------------------|---------------------------|-------------------------|--|--|--|
|                                   | Enable DNS SRV lookup     | $\odot$ Yes $\odot$ No  |  |  |  |
|                                   | SRV lookup Prefix for UDP | _sip._udp.              |  |  |  |
|                                   | SRV lookup Prefix for TCP | _sip._tcp.              |  |  |  |
| <b>Transport Protocol for SIP</b> |                           |                         |  |  |  |
|                                   | <b>Transport Protocol</b> | $\odot$ UDP $\odot$ TCP |  |  |  |

Figure 1-6 Transport Protocol

Transport Protocol : same as the option on extension page

### 4) Others

| <b>Timer Settings</b>                      |                                     |  |  |  |  |  |  |
|--------------------------------------------|-------------------------------------|--|--|--|--|--|--|
| T1 Timer                                   | milliseconds<br>500<br>▼.           |  |  |  |  |  |  |
| T <sub>2</sub> Timer                       | seconds<br>4 <b>v</b>               |  |  |  |  |  |  |
| Timer B                                    | milliseconds [250-64000]<br>32000   |  |  |  |  |  |  |
| Timer D                                    | milliseconds [0, 250-64000]<br>5000 |  |  |  |  |  |  |
| <b>Timer</b> F                             | milliseconds [250-64000]<br>32000   |  |  |  |  |  |  |
| Timer H                                    | milliseconds [250-64000]<br>32000   |  |  |  |  |  |  |
| Timer J                                    | milliseconds [0, 250-64000]<br>5000 |  |  |  |  |  |  |
| <b>Quality of Service (QoS)</b>            |                                     |  |  |  |  |  |  |
| SIP Packet QoS (DSCP)                      | $[0 - 63]$<br>0                     |  |  |  |  |  |  |
| <b>SIP extensions</b>                      |                                     |  |  |  |  |  |  |
| Supports 100rel (RFC 3262)                 | $\circ$ Yes $\circ$ No              |  |  |  |  |  |  |
| Supports Session Timer (RFC<br>4028)       | 0<br>seconds [60-65535, 0: Disable] |  |  |  |  |  |  |
| <b>NAT Identity</b>                        |                                     |  |  |  |  |  |  |
| Keep Alive Interval                        | seconds [10-300, 0: Disable]<br>0   |  |  |  |  |  |  |
| Supports Rport (RFC 3581)                  | $\bigcirc$ Yes $\bigcirc$ No        |  |  |  |  |  |  |
| <b>Security</b>                            |                                     |  |  |  |  |  |  |
| Enable SSAF (SIP Source<br>Address Filter) | $\circ$ Yes $\circ$ No              |  |  |  |  |  |  |

Figure 1-7 Other Settings

• Set these options by default as the figure shows

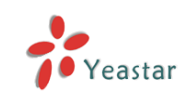

Panasonic IP Phone Configuration Guides

5. Click the button "Save" and the phone will register with MyPBX. This can be verified via "Status" both of the IP phone and PBX.

| <b>KX-UT123X</b>           | <b>Status</b>                 | <b>Network</b><br>System | <b>VoIP</b><br><b>Telephone</b> | <b>Maintenance</b> |  |  |
|----------------------------|-------------------------------|--------------------------|---------------------------------|--------------------|--|--|
| Web Port Close             | <b>VolP Status</b><br>Refresh |                          |                                 |                    |  |  |
|                            |                               |                          |                                 |                    |  |  |
| <b>Status</b>              | <b>VolP Status</b>            |                          |                                 |                    |  |  |
| <b>Version Information</b> | Line No.                      | <b>Phone Number</b>      |                                 | <b>VolP Status</b> |  |  |
| <b>Network Status</b>      | 70                            | 301                      |                                 | Registered         |  |  |
| <b>VolP Status</b>         | 10                            |                          |                                 |                    |  |  |

Figure 1-8 VoIP Status on IP phone

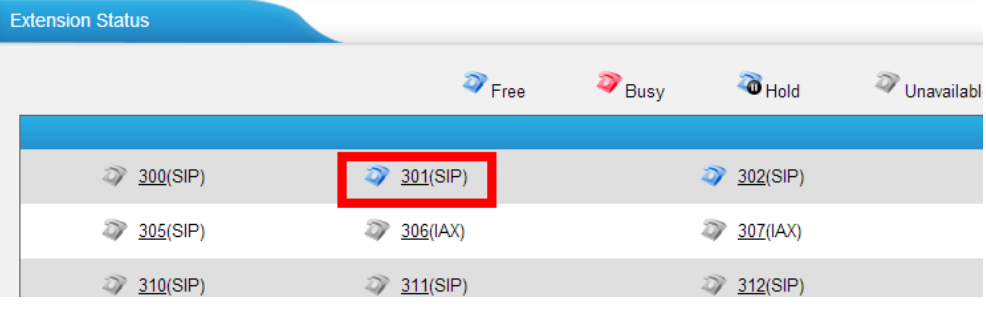

Figure 1-8 Extension Status on MyPBX

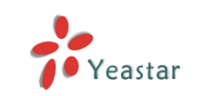

# <span id="page-8-0"></span>**Provisioning for MyPBX**

### **1. Verify Firmware Installed on Your Phone**

Verify the firmware version currently installed on the "Status" page.

#### **2. Plug Phone into the network**

Plug your Panasonic IP phone into your LAN. (The Phone must be on the same LAN as that of MyPBX's IP address).

#### **3. Approve Phone and Assign an Extension**

To do provisioning with Panasonic IP phones, you need to set MyPBX as the only working DHCP server

**Step1.** Disable DHCP Server on your local network.

E.g. Disable DHCP Server on Linksys Router.

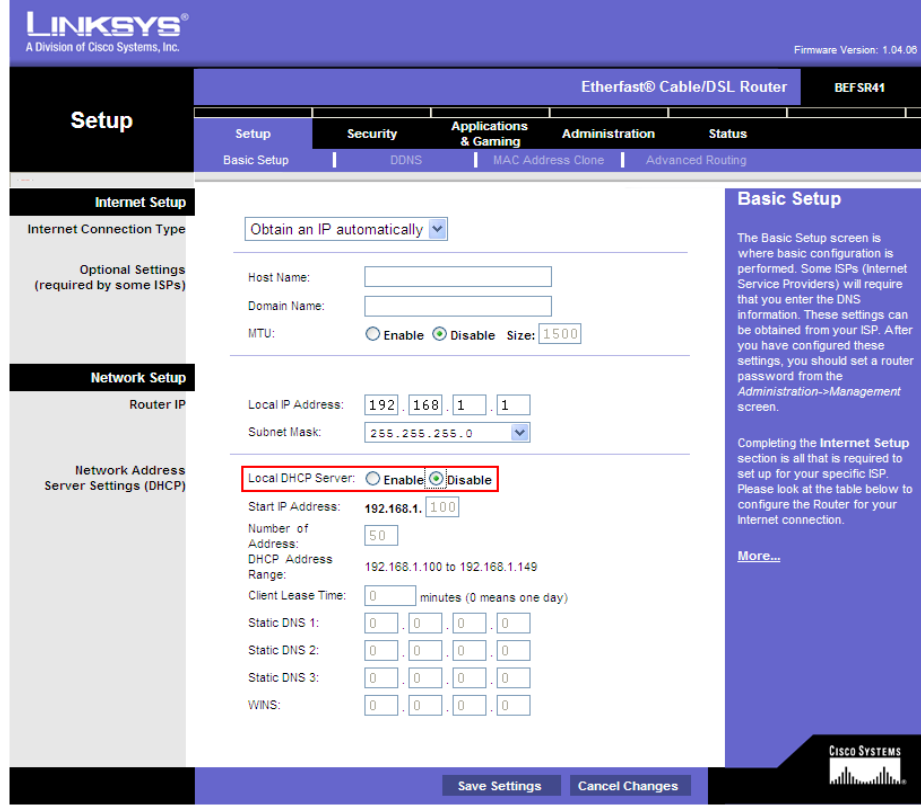

Figure 2-1 Disable DHCP Server on Linksys Router

**Step2.** Make sure DHCP is enabled on Panasonic IP phone. The default setting of DHCP for IP Phone is "Automatic", so you can skip this step and go to next step.

If the DHCP is disabled, please follow steps below to enable it.

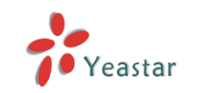

- 1. Press Setting or Setup .
- 2. Press [A] or [V] to select "Network Settings", and then press [ENTER].
- 3. Press [4] or [V] to select "Network", and then press [ENTER].
- 4. Press [4] or [V] to select "DHCP", and then press [ENTER].
- 5. Press [A] or [V] to select "Automatic" for DNS, and then press [ENTER].
	- Select "Manual" to enter the addresses for DNS1 (primary DNS server) and, if necessary, DNS2 (secondary DNS server) manually, and then press [ENTER].
- 6. Press [CANCEL].

Figure 2-2 Enable DHCP on Panasonic phone

#### **Step3.** Enable DHCP Server on MyPBX.

Login MyPBX web interface, System -> DHCP Server ->Enable DHCP Server

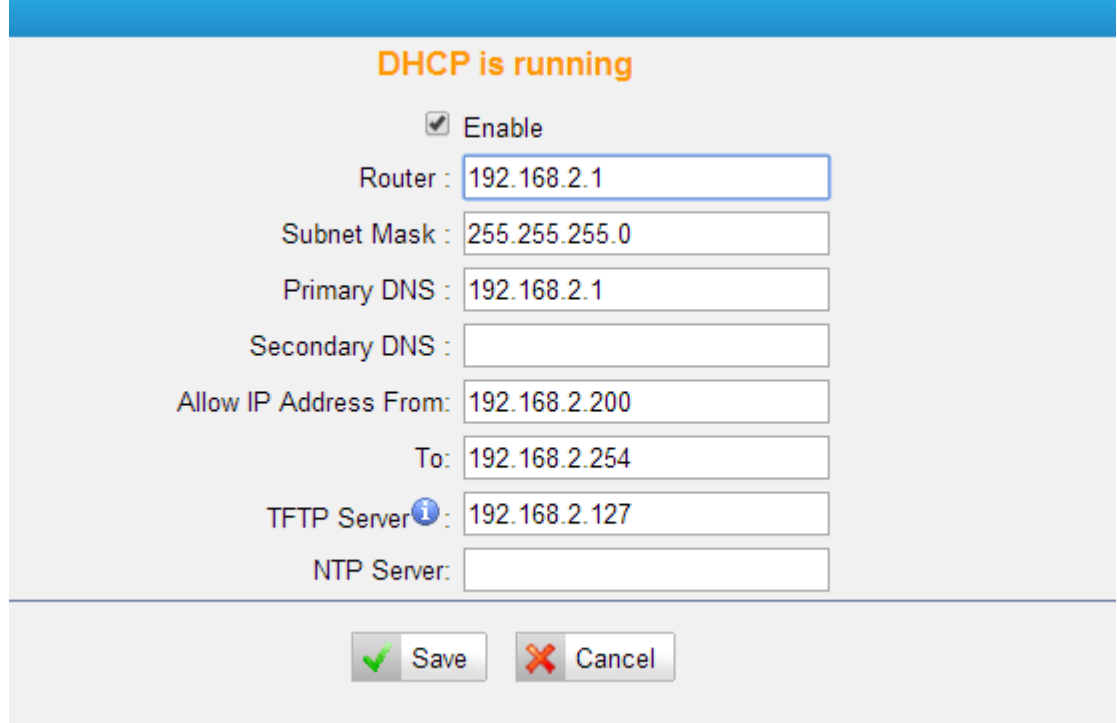

Figure 2-3 Enable DHCP Server on MyPBX

**Step4.** Configure phones on MyPBX Auto-Provision page.

1) Login MyPBX web interface, Basic->Extensions->Phone Provisioning->Add Phone.

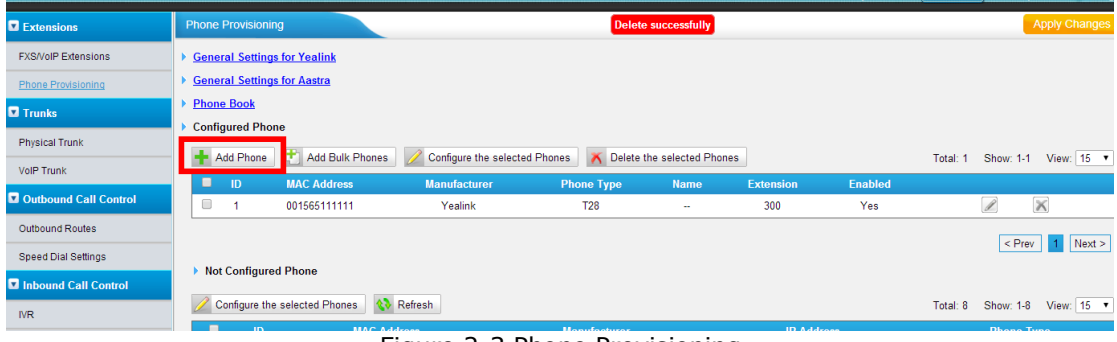

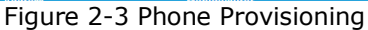

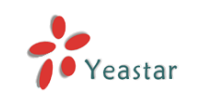

Panasonic IP Phone Configuration Guides

2) Fill in the phone detail message on the pop-up windows.

Input IP Phone's MAC address, Name, Manufacturer, Phone type,Line, Extension and so on for the phone.

In this case, Panasonic KX-UT123 IP phone's MAC address is 0080f005BF96

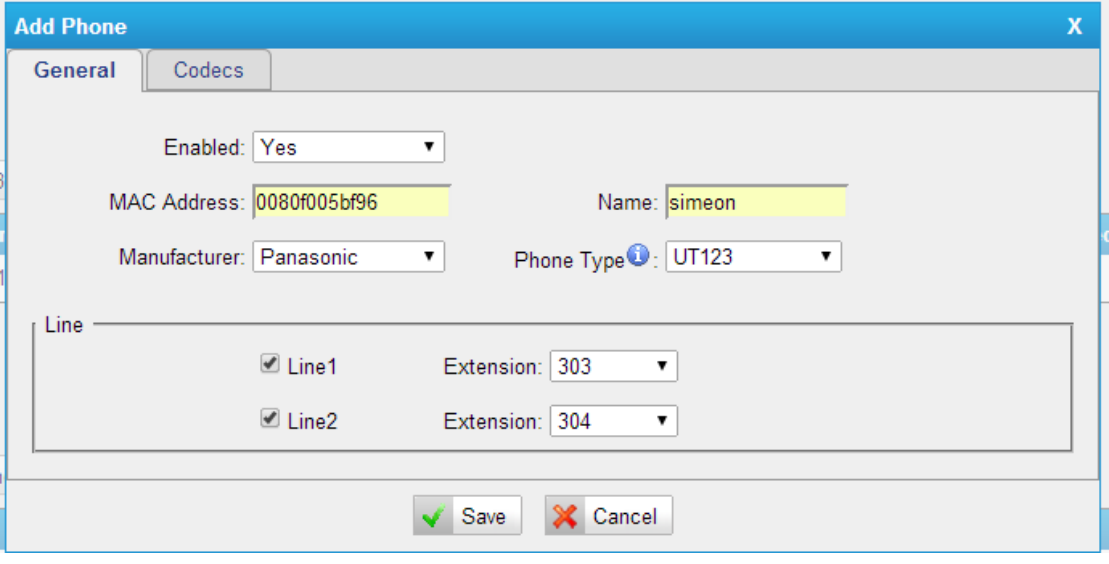

Figure 2-4 Add Panasonic Phone

**Step4.** Save the settings and reset the IP phone manually to make configuration take effect.

- 1. Press Setting or Setup .
- 2. Press [#][1][3][6].
- 3. Press [A] or [V] to select "Factory Setting", and then press [ENTER].
- 4. Press [A] or [V] to select "Yes", and then press [ENTER].
- 5. Press [A] or [V] to select "Yes", and then press [ENTER].

Figure 2-5 Reset Panasonic Phone

**Step5.** Done.

<End>